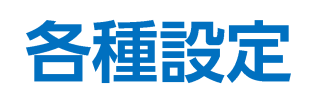

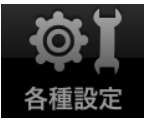

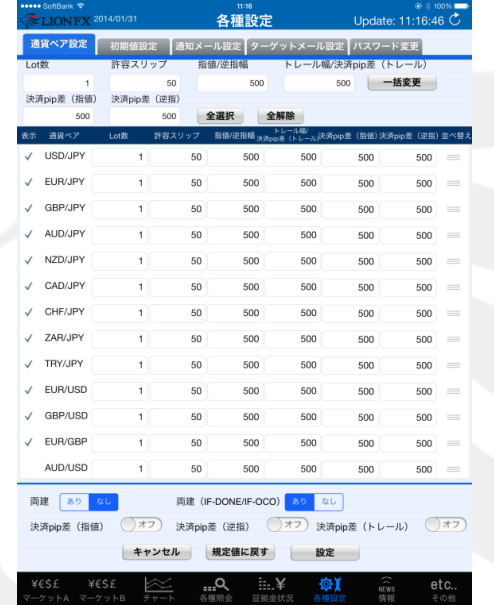

¥€\$£<br>マーケットB

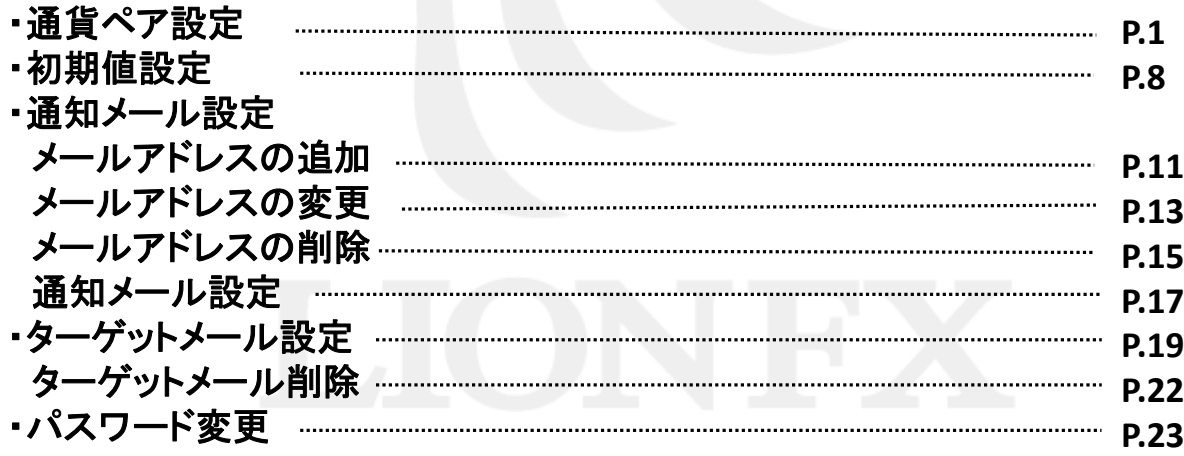

Ы

# 各種設定 / 通貨ペア設定①

## メニューバーの <mark>め】</mark><br>メニューバーの 各種競**具 をタップすると、LION FXの画面や取引に関する設定画面が表示されま**す。 メールアドレス変更や通知メール設定・ターゲットメール設定・パスワード変更等の設定も可能です。

### [通貨ペア設定] [初期値設定]

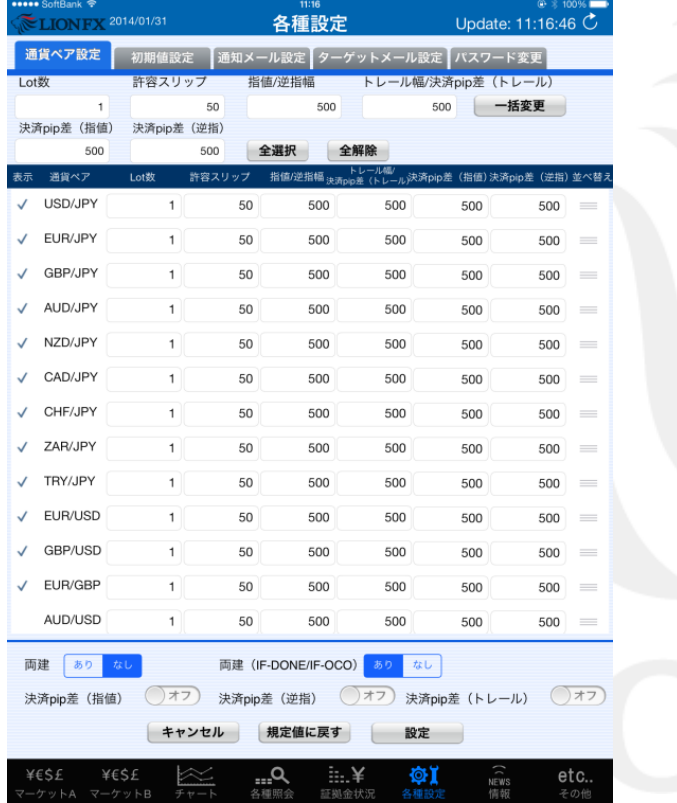

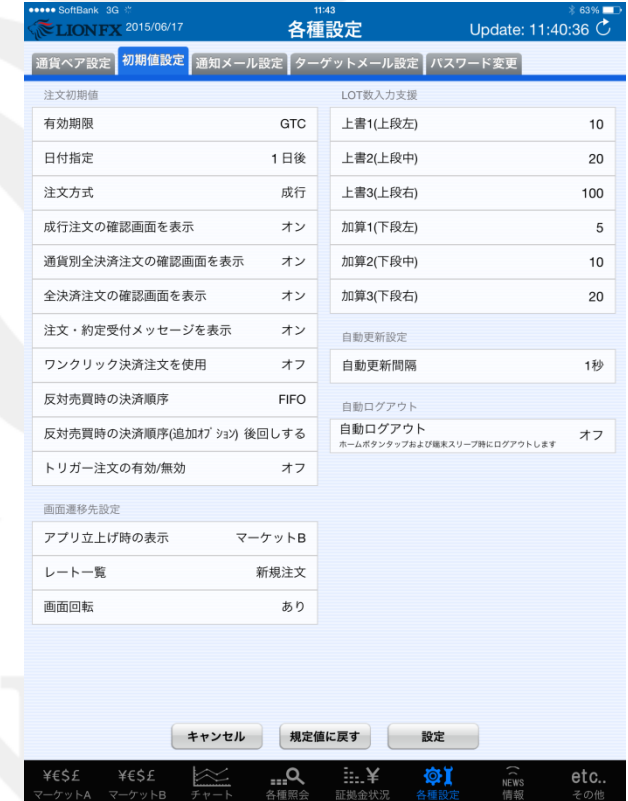

### 各種設定ー通貨ペア設定

# 各種設定 / 通貨ペア設定②

注文画面を開いた際に表示される【Lot数】・【許容スリップ】・【指値幅(逆指)】・【トレール幅】・【決済pip差】の数値の初期値を 設定することができます。

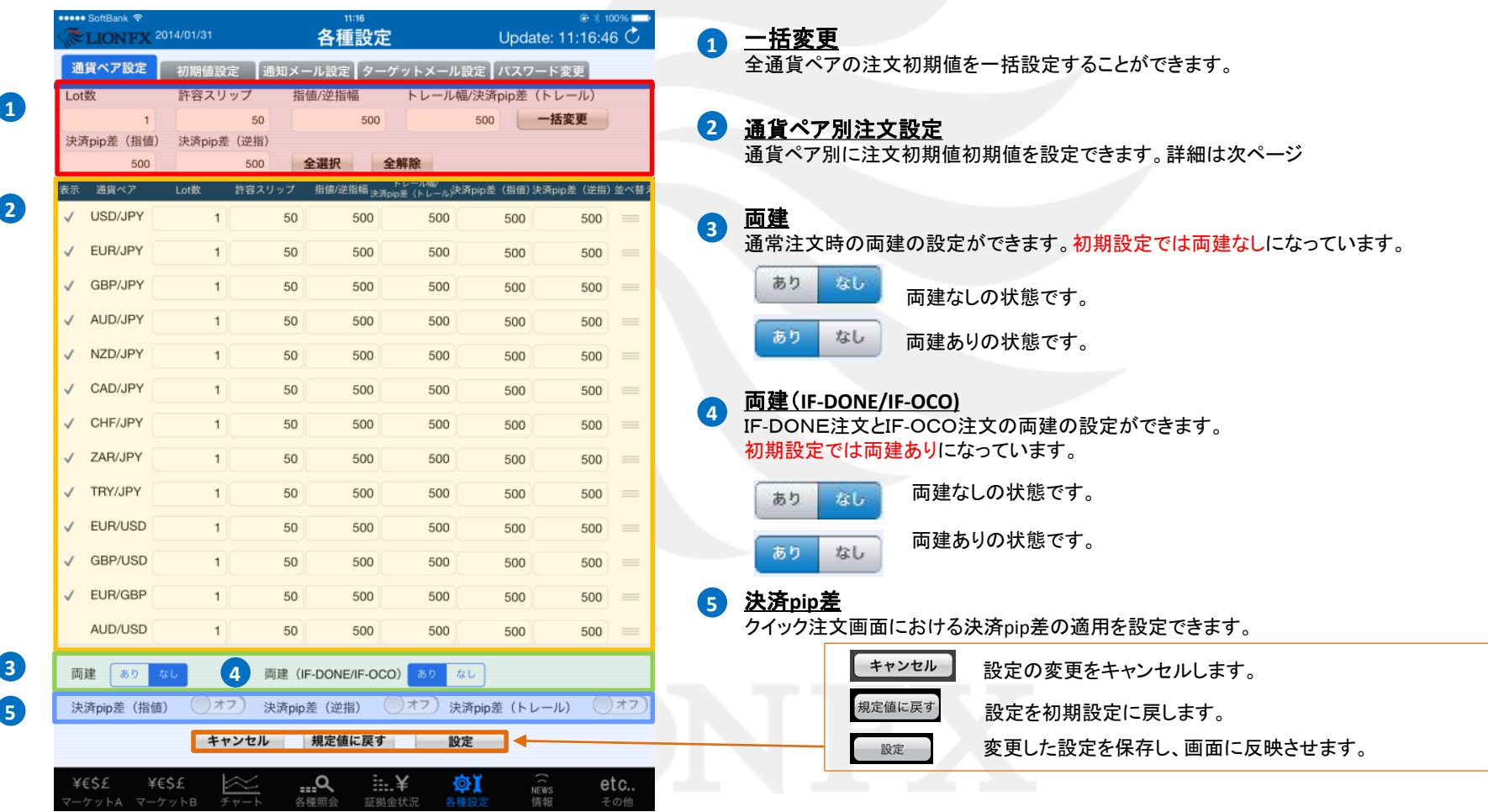

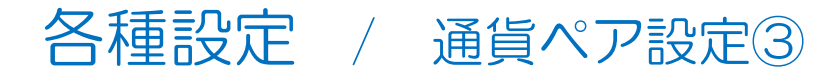

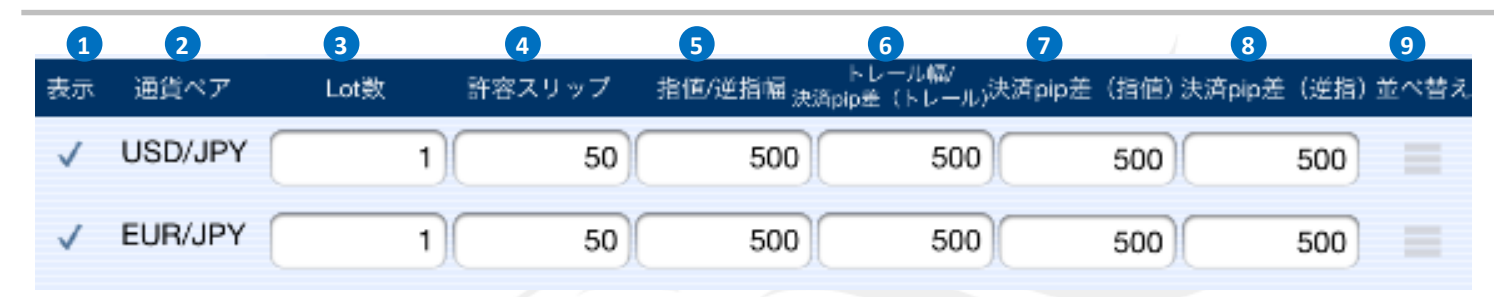

### 表示 **1**

✔が入っている通貨ペアがレートパネルや必要証拠金一覧に反映されます。タップすることでチェックマークを入れたり外したりすることができます。

### 通貨ペア **2**

通貨ペア名が表示されます。

#### Lot数 **3**

1Lot=1,000通貨となります。 ※MXN/JPY、NOK/JPY、SEK/JPY、HKD/JPYは1Lot=10,000通貨 HUF/JPYは1Lot=100,000通貨

#### 許容スリップ **4**

ストリーミング注文やクイック注文利用時に適用される許容スリップの設定ができます。

#### 指値**/**逆指幅 **5**

注文画面に反映される指値幅(逆指値)の初期値が設定できます。

### トレール幅**/**決済**pip**差(トレール) **6**

トレール注文画面に反映されるトレール幅の初期値と決済pip差注文のトレール幅に 適用される値幅の初期値設定ができます。

### <mark>7 決済pip差(指値)</mark>

決済pip差注文の指値幅に適用される値幅の初期値設定ができます。

#### 決済**pip**差(逆指) **8**

決済pip差注文の逆指値幅に適用される値幅の初期値設定ができます。

### 並べ替え **9**

通貨ペアの表示の順番を並び変えることができます。

【許容スリップ】・【指値/逆指値)】・【トレール幅/決済pip差【トレール】・ 【決済pip差(指値)】・【決済pip差(逆指)】 の入力方法は、**pip**入力となります。 (例)USD/JPY 50銭→「500」と入力します。

### ※トレール決済注文を決済注文画面で変更する場合のみ、 pip入力ではなく、レートの表示と同じ入力方法になりますので、 ご注意ください。

トレール幅を600pip(=60銭)に変更→「0.600」と入力

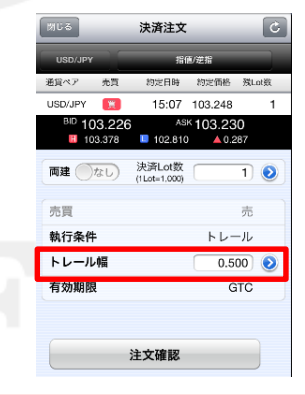

## 各種設定-通貨ペア設定

## 各種設定 / 通貨ペア表示①

## 【通貨ペア設定】でレート一覧や必要証拠金一覧に表示される通貨ペアの種類を変更することができます。

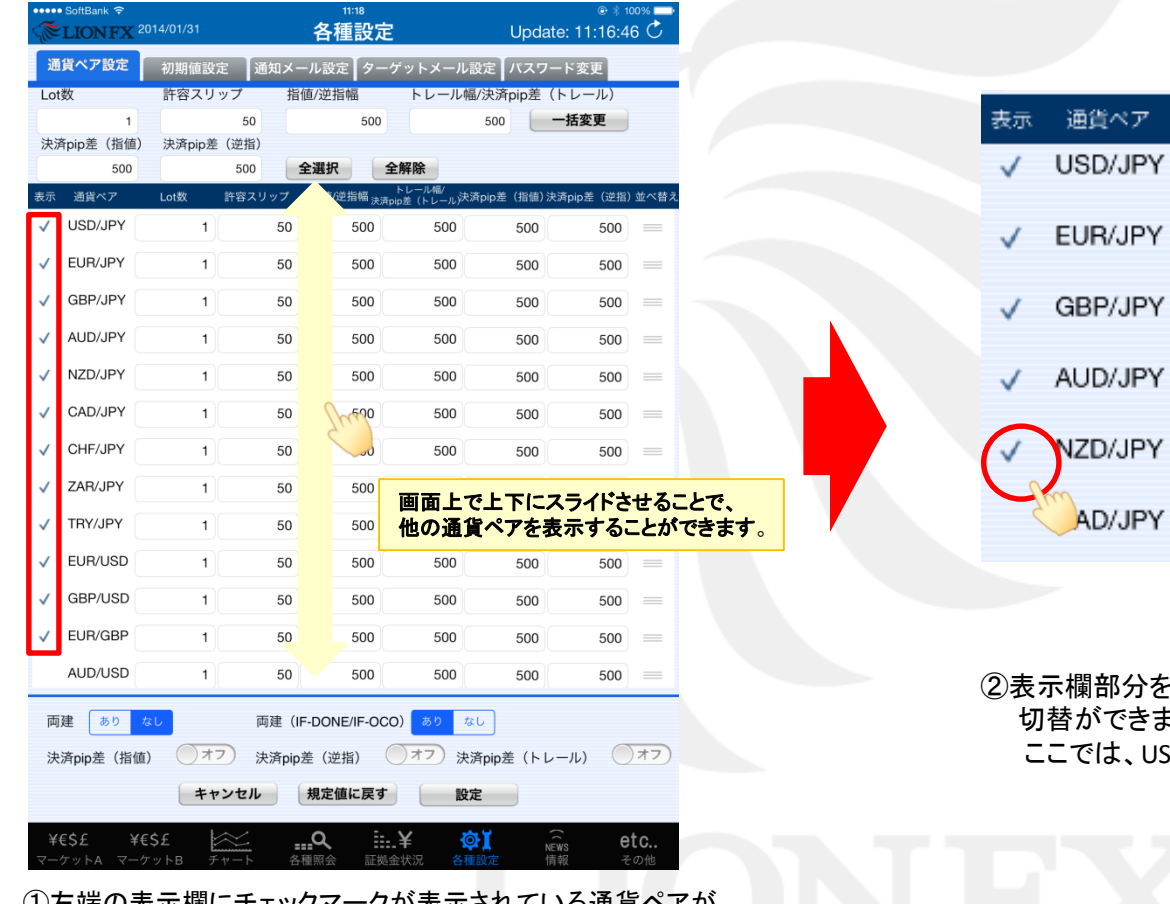

∪⁄左端の衣示帽にナェツ⁄ノヾークか衣示さイレ ∪いる通貨ヘアが レートパネルや必要証拠金一覧に反映されます。

許容スリップ Lot数 指值6 50  $\mathbf{1}$ 50  $\mathbf{1}$ 50  $\mathbf{1}$  $1$ 50 50  $\mathbf{1}$  $1$ 50

②表示欄部分をタップすることで、オン/オフの ます。 SD/JPY・EUR/JPY のみを表示させます。 各種設定 / 通貨ペア表示②

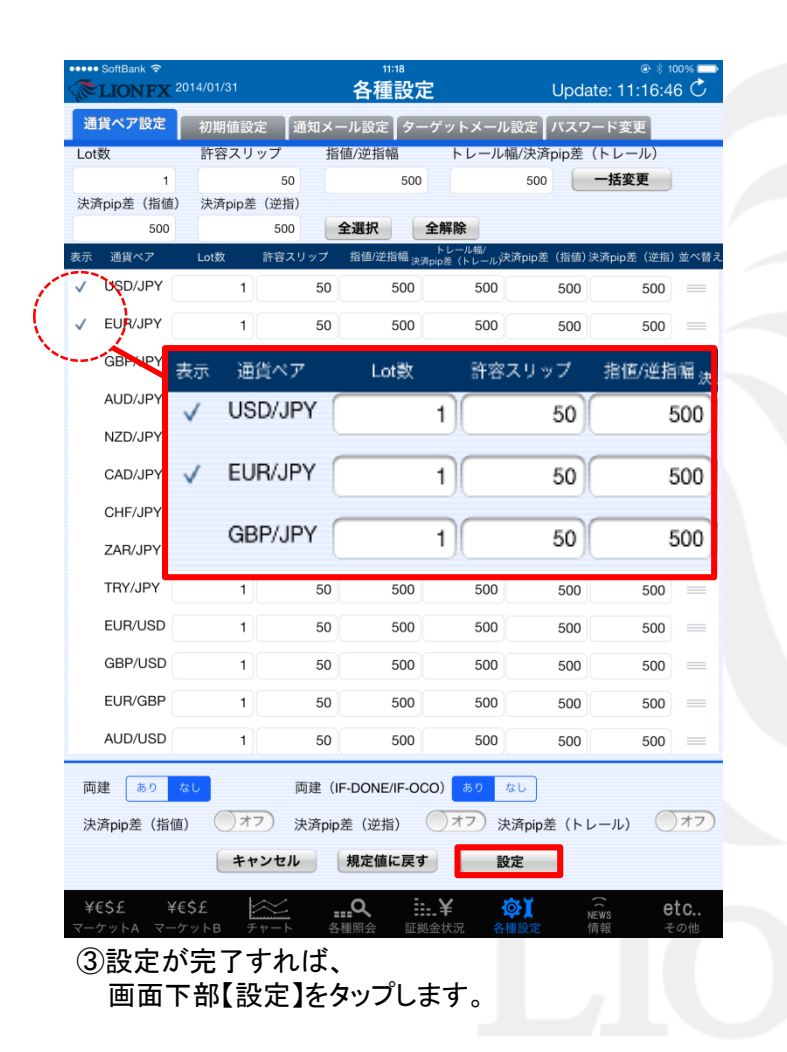

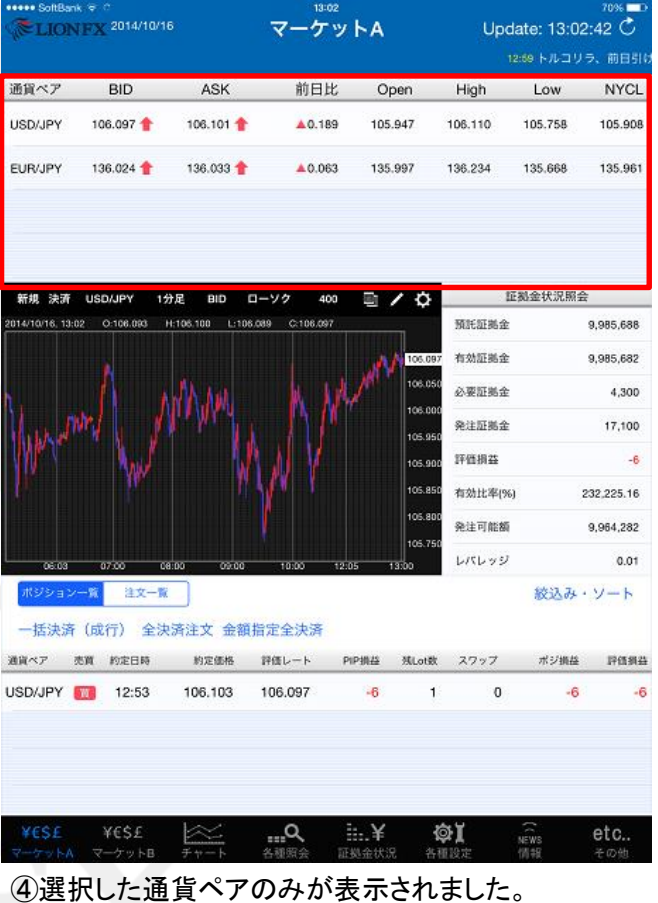

### 各種設定-通貨ペア設定

## 各種設定 / 通貨ペアの並び替え①

## 【通貨ペア設定】でレート一覧や必要証拠金一覧に表示される通貨ペアの表示順を並べ替えることができます。

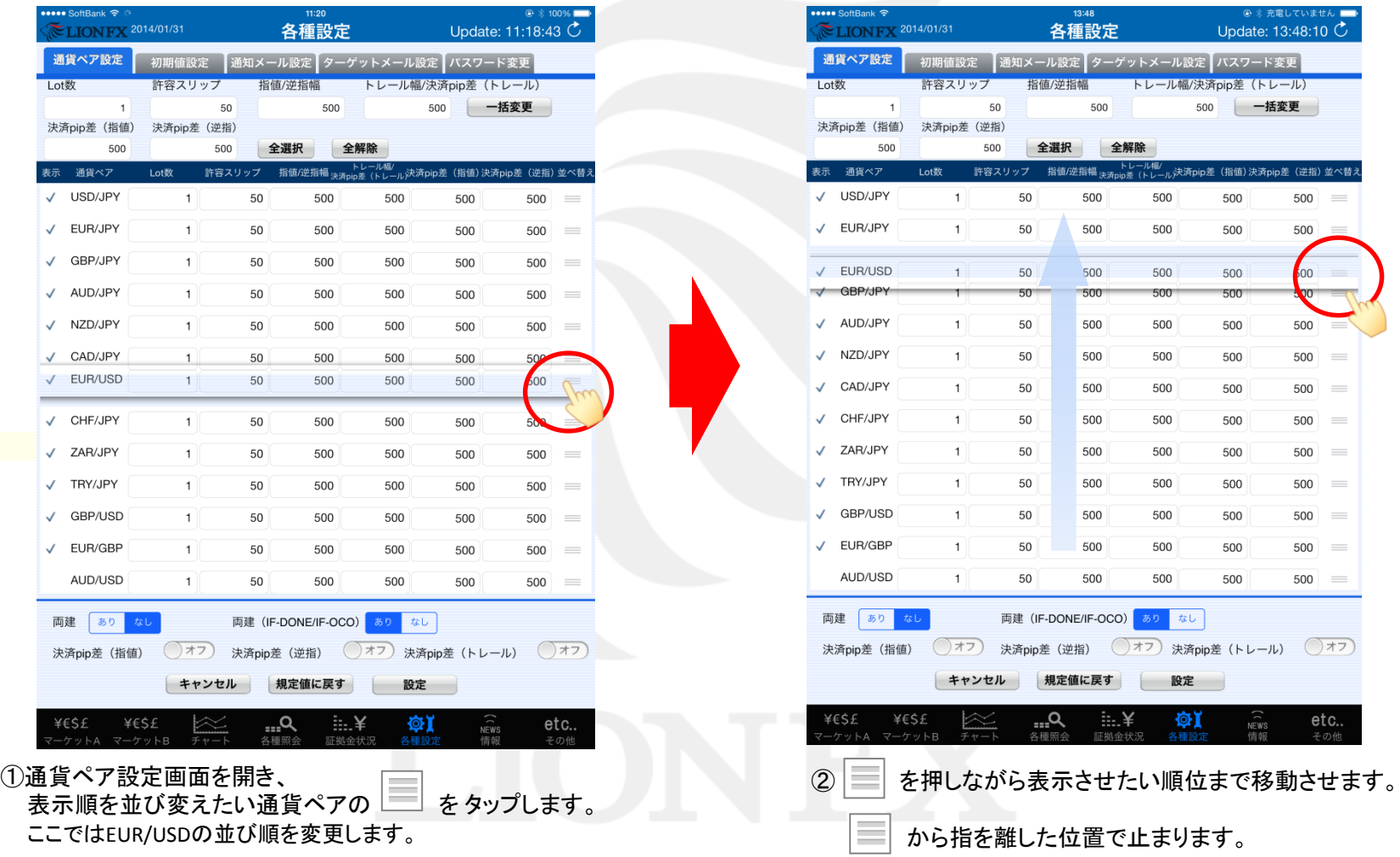

### 各種設定ー通貨ペア設定

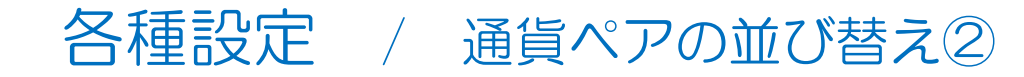

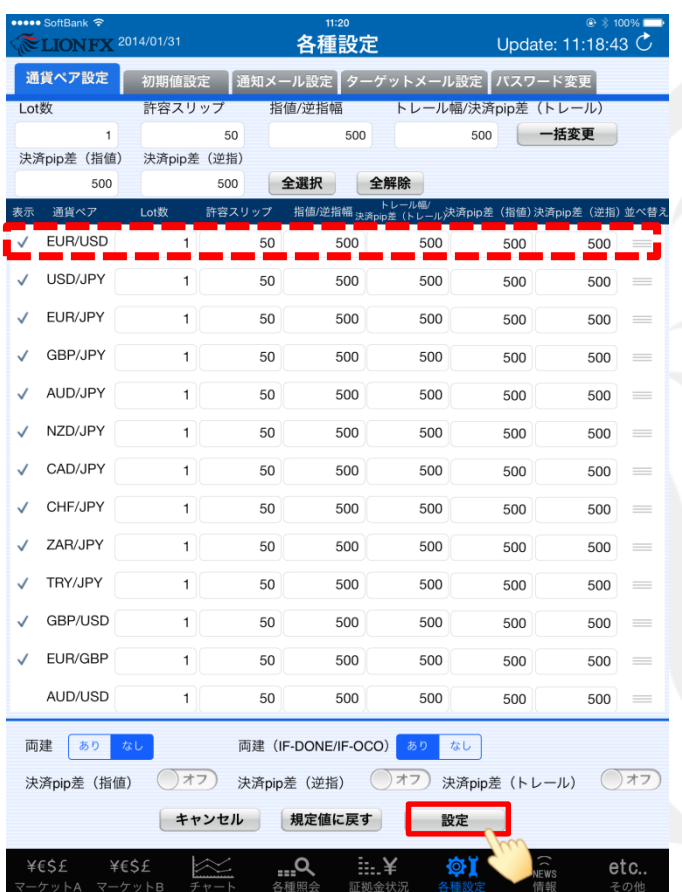

③EUR/USDを一番上に移動させました。 reok/osbを一番上に移動させました。<br>移動が完了すれば、画面下部【設定】をタップします。 ④EUR/USDが一番上に表示されました。

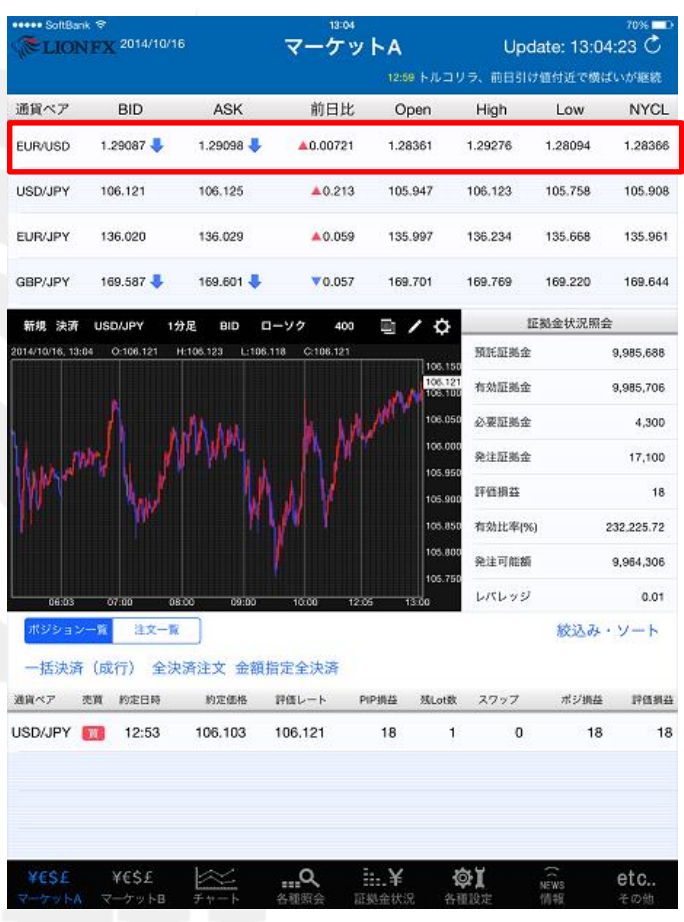

# 各種設定 / 初期値設定①

取引に関する設定、【注文初期値】・【画面遷移先設定】・【Lot数入力支援】・【自動更新設定】・【自動ログアウト】の設定ができ ます。 まない インディング にっぽん にっぽん こうしょう こうしょう こうしょう こうしょう

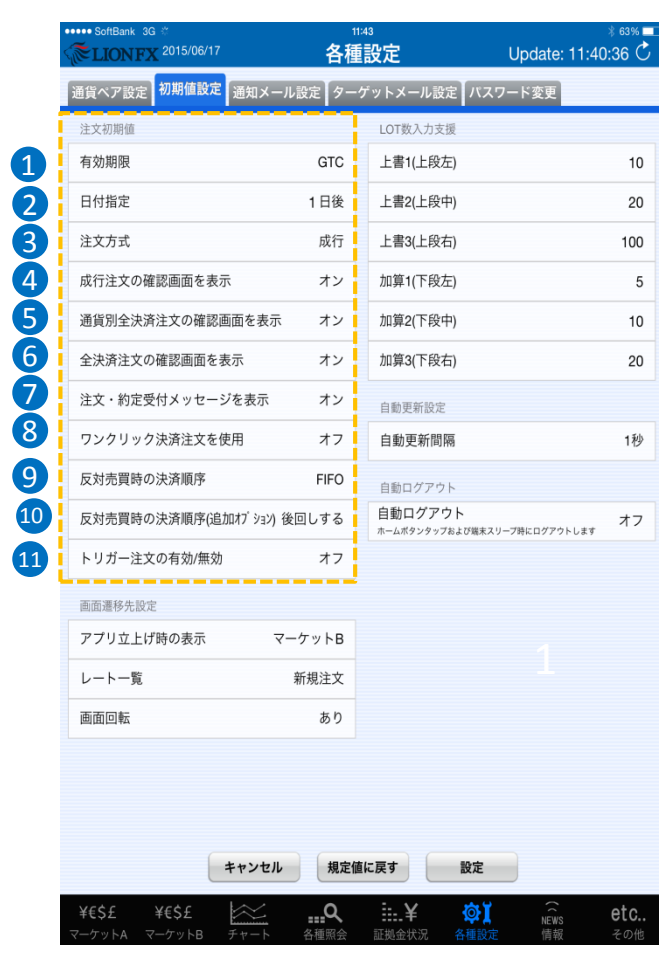

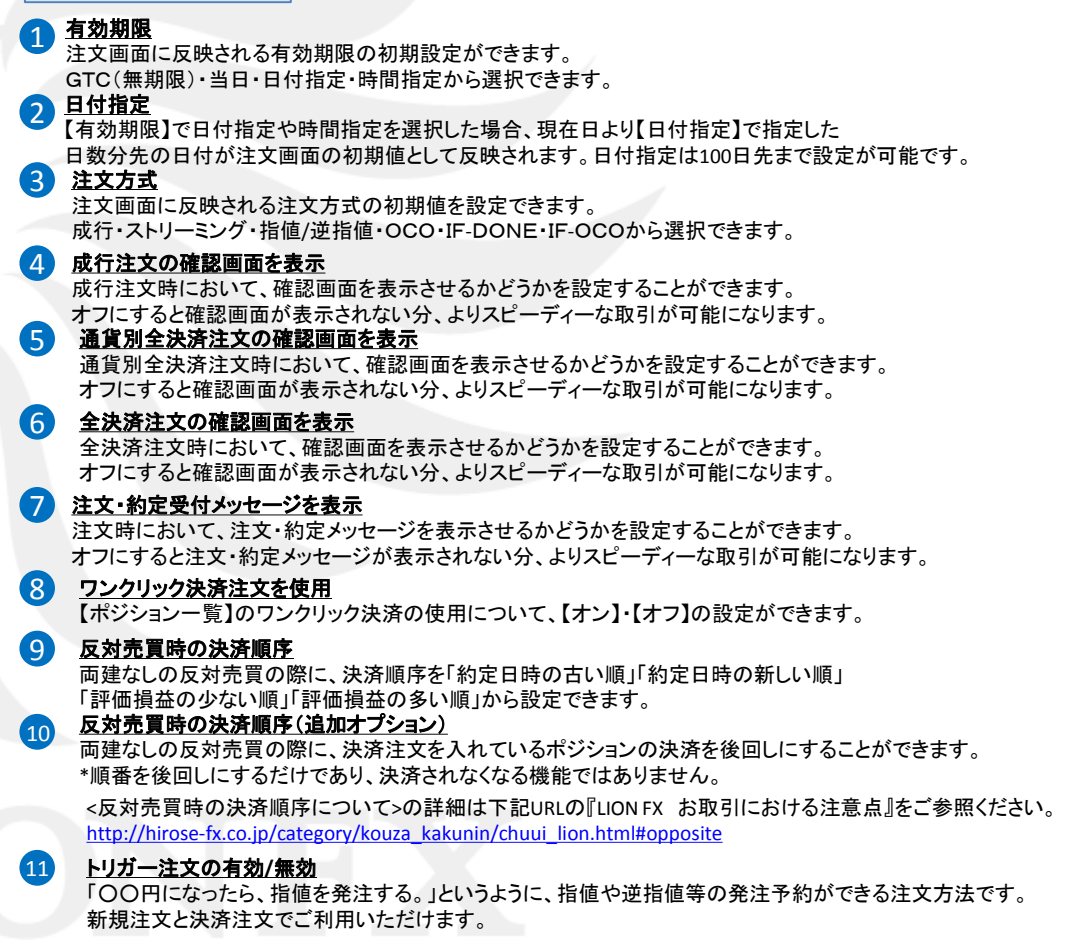

各種設定ー初期値設定

# 各種設定 / 初期値設定②

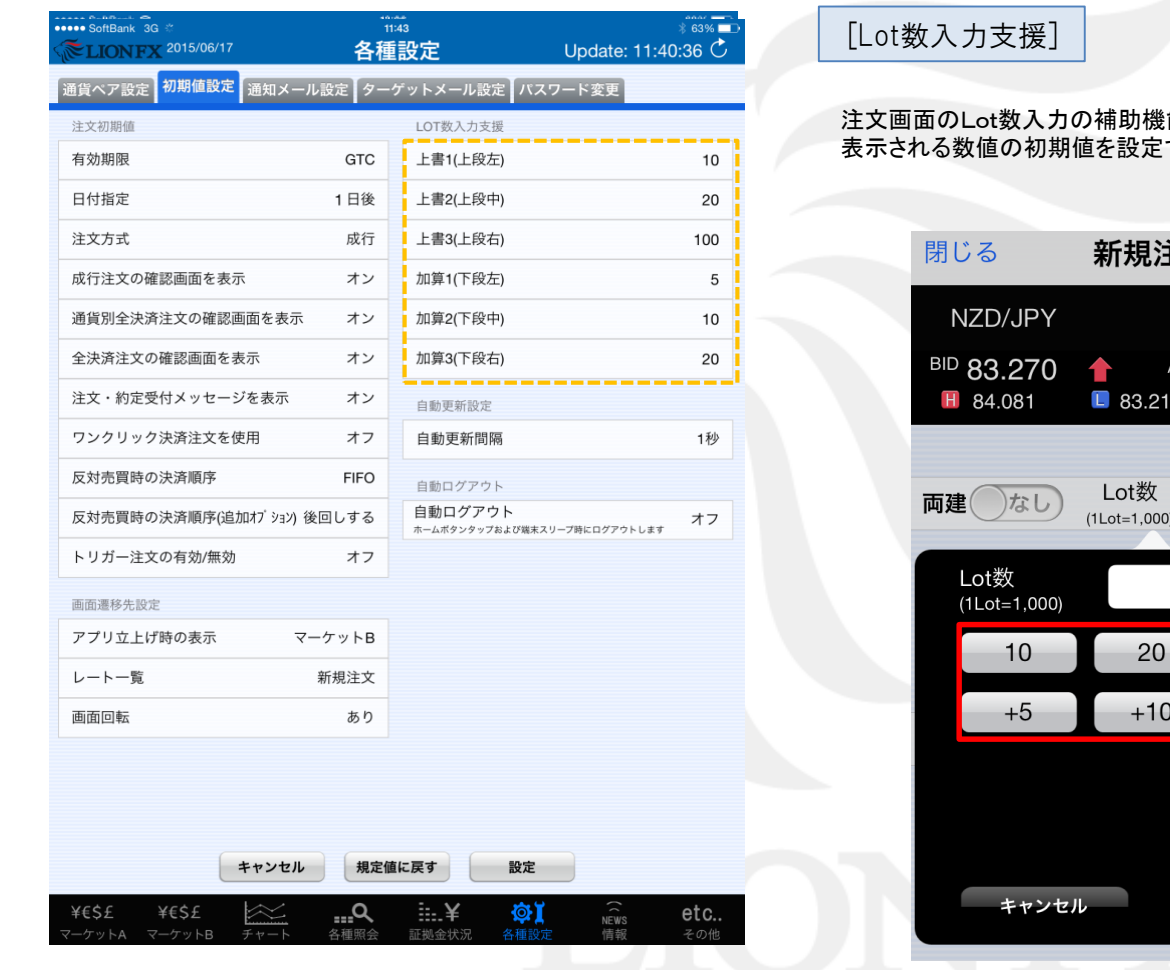

**i能である「Lott数入力支援」のプルダウンに** かざきます。

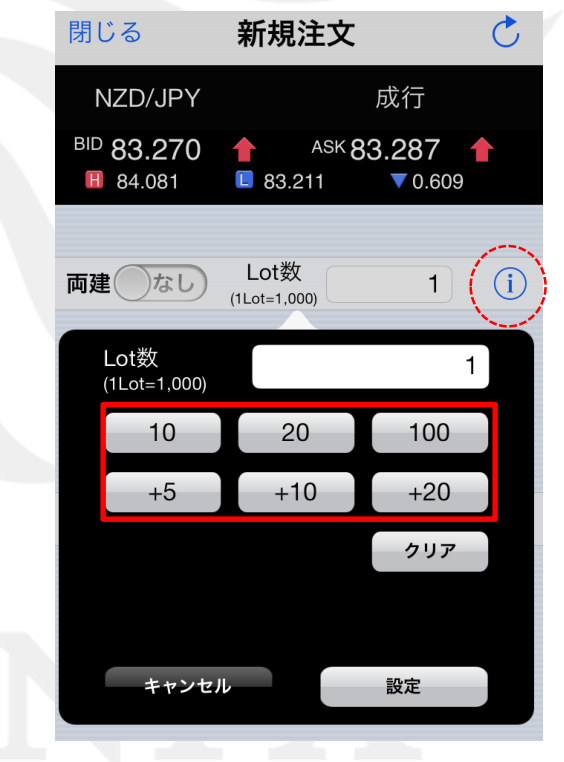

### 各種設定ー初期値設定

# 各種設定 / 初期値設定③

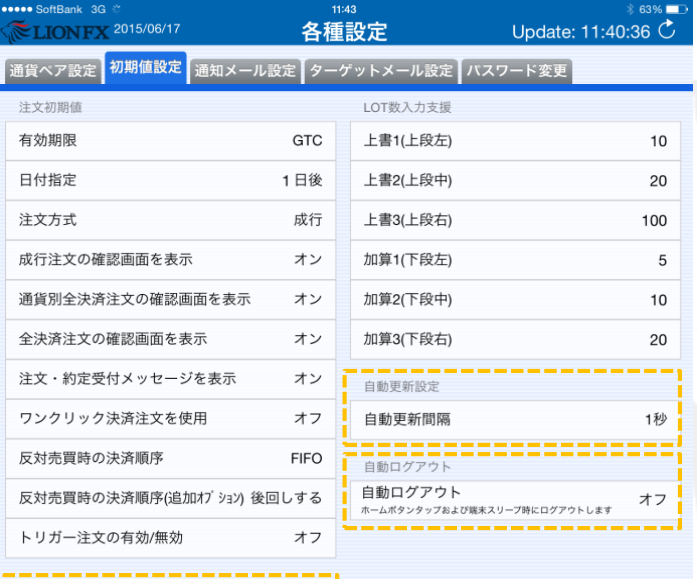

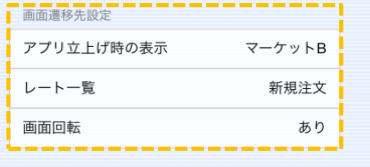

1 2 3

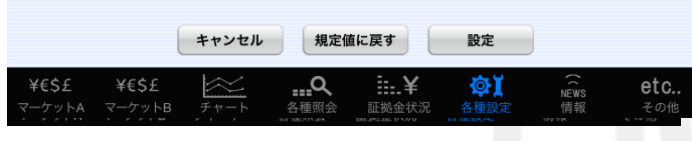

[画面遷移先設定]

### <mark>1</mark> アプリ立ち上げ時の表示

ログインボタンを押し、ログインした後の表示画面を設定することができます。

※iPadの電源をOFFにするなどして完全にアプリを終了させた状態時のみ適用されます。 iPad内部で待機している状態の場合、最後に開いた画面が毎回表示されます。

### レート一覧

**2**

**3**

レート一覧から注文画面を開いた際に、「新規注文」画面・「決済注文」画面どちらの画面が開く かを設定することができます。

### 画面回転

あり…iPadを横に傾けたり縦にもったりと回転させた場合にその動きに連動させます。 横表示固定……取引画面を常に横表示に固定させます。 縦表示固定……取引画面を常に縦表示に固定させます。

※iPadのホームボタンで画面表示を縦方向にロックしている場合は、機能しませんので ご注意ください。

[自動更新設定]

レート等、画面の更新間隔を設定できます。 「1秒・3秒・5秒・10秒・30秒・60秒・更新しない」の7種類から選択できます。

[自動ログアウト]

ホームボタンを押したときに、ログアウトするかそのままログイン状態にするかの設定が できます。

「オン」に設定した場合、ホームボタンを押すと自動的にログアウトとなります。

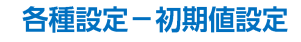

# 各種設定 / 通知メール設定(メールアドレスの追加①)

## 通知メールの設定が可能です。

また、こちらの画面からメールアドレスの変更・追加・削除も可能です。

[メールアドレスの追加]

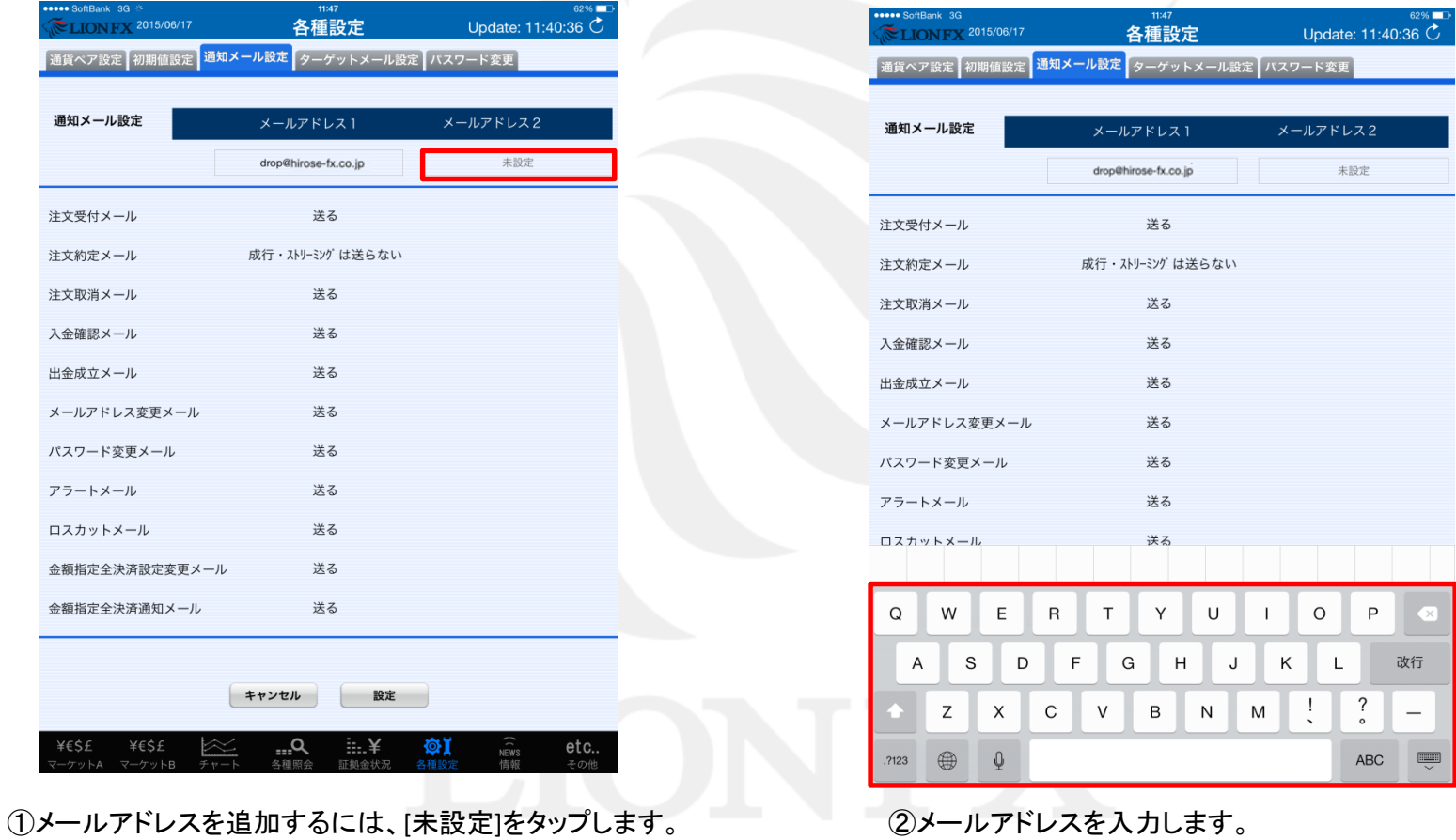

# 各種設定 / 通知メール設定(メールアドレスの追加②)

 $\sum$  2015/06/17

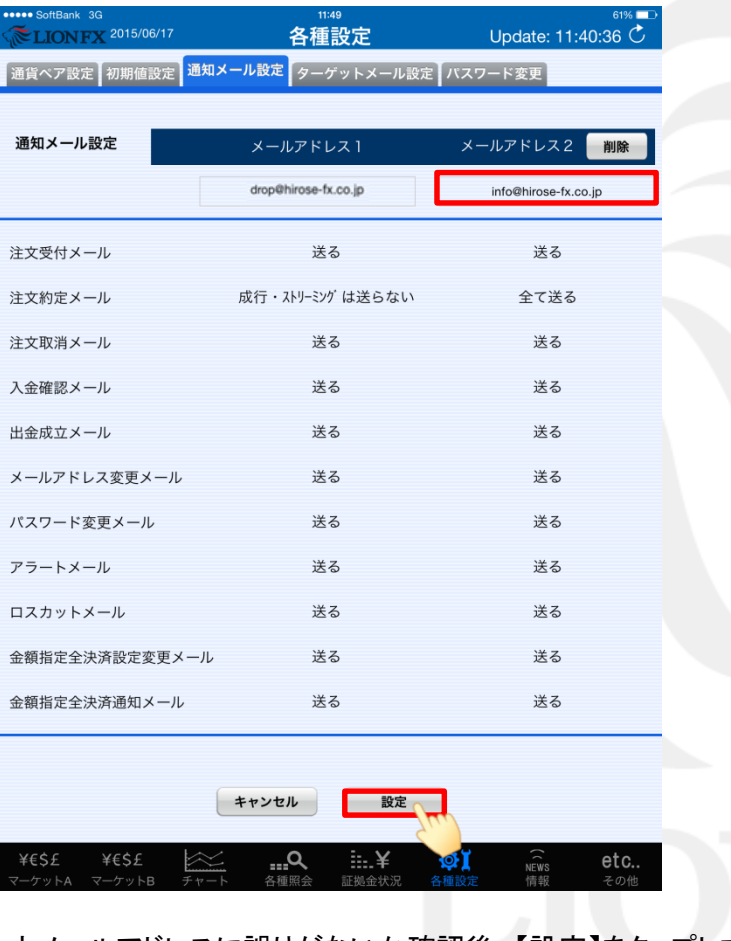

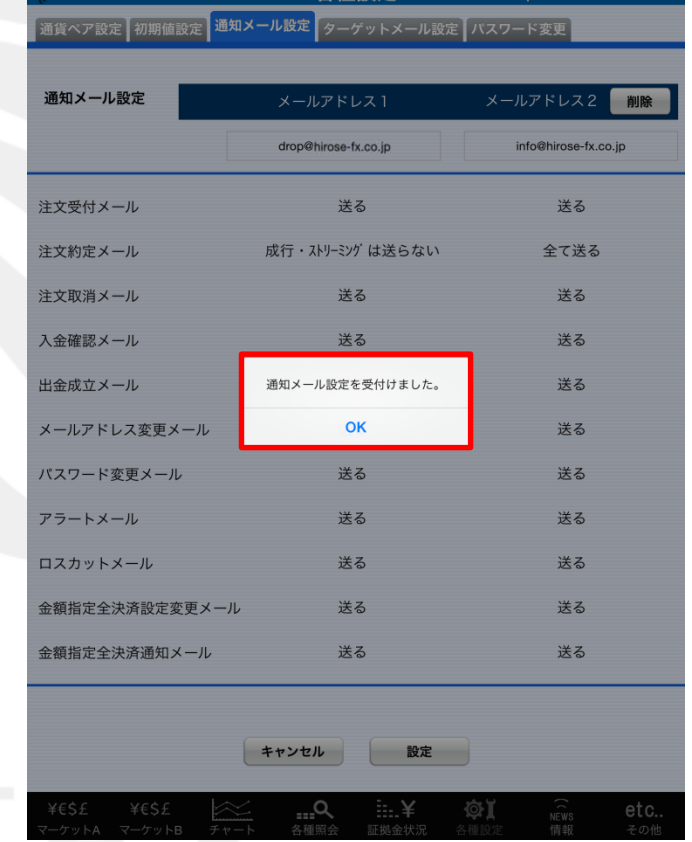

各種設定

 $\overline{\phantom{0}}$  Undate: 11:40:36

③入力メールアドレスに誤りがないか確認後、【設定】をタップします。 40通知メール設定を受付けました。」と表示されますので、 【OK】をタップします。

# 各種設定 / 通知メール設定(メールアドレスの変更①)

[メールアドレスの変更]

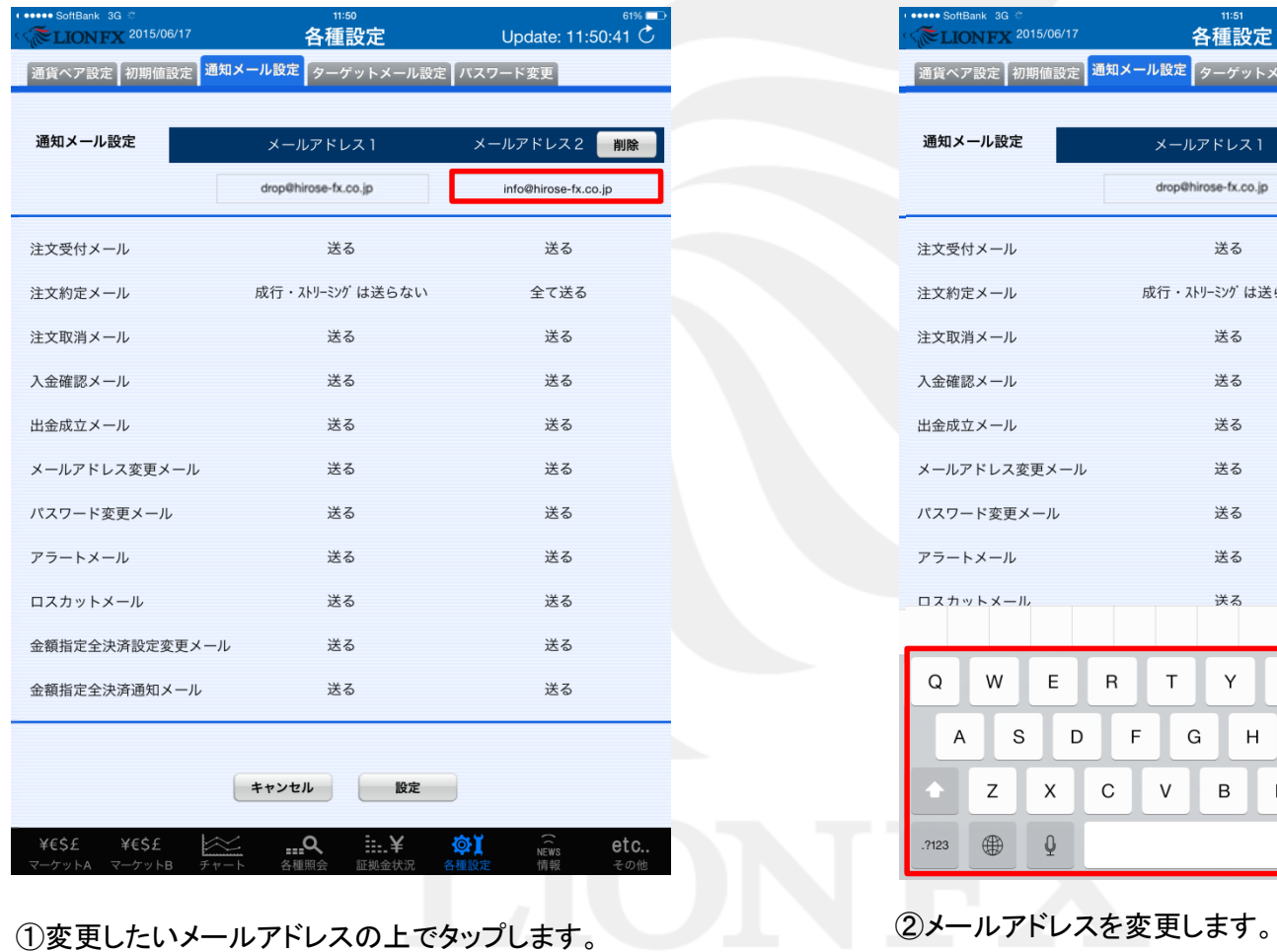

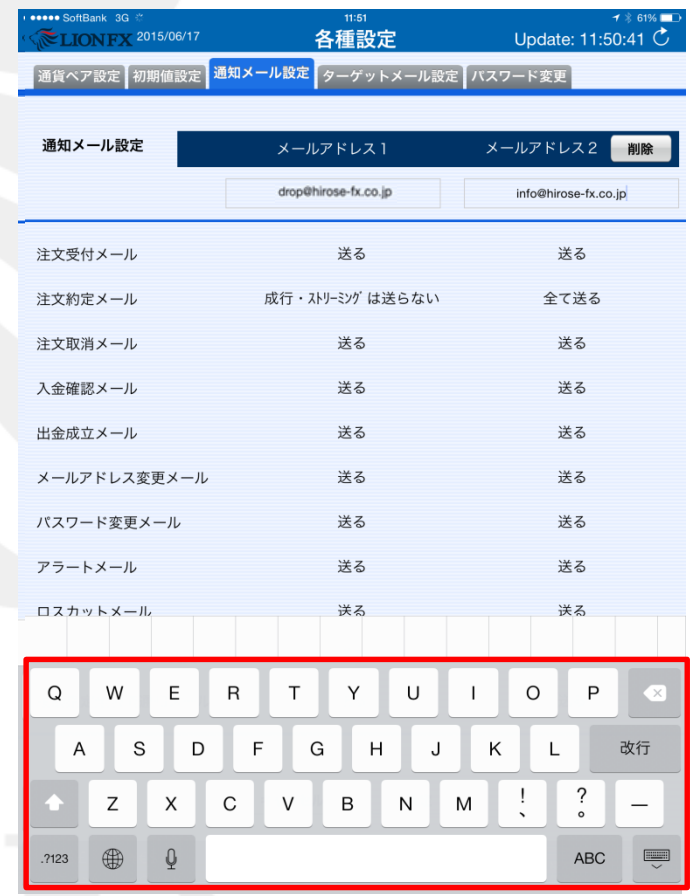

各種設定 / 通知メール設定(メールアドレスの変更②)

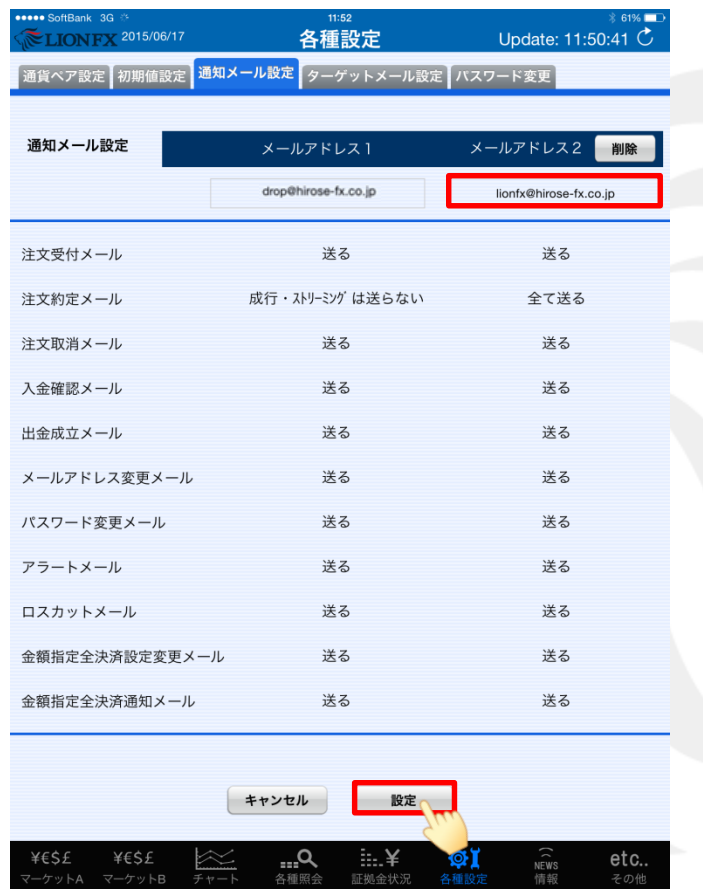

③入力メールアドレスに誤りがないか確認後、【設定】をタップします。

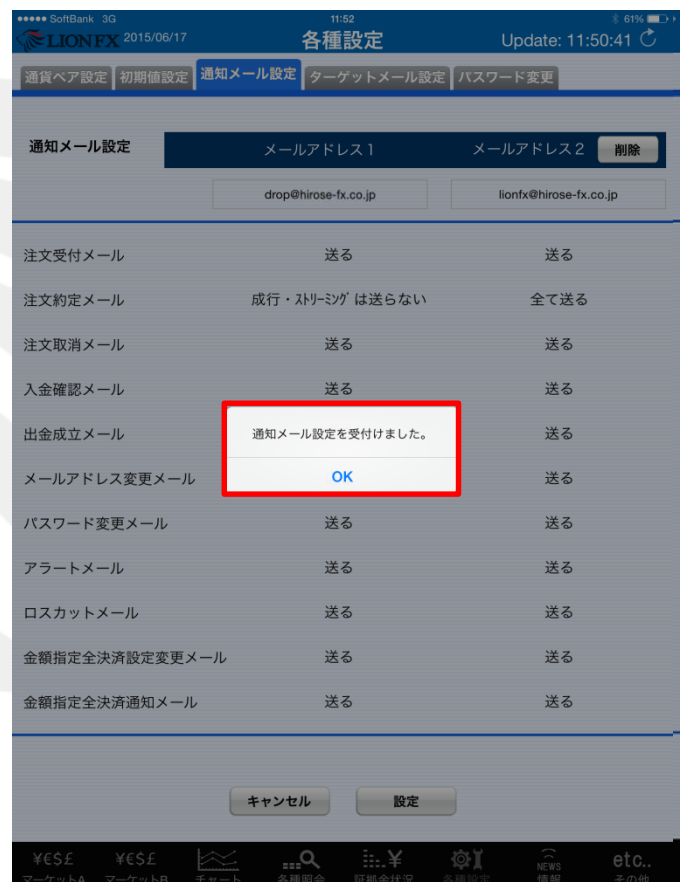

④[通知メール設定を受付けました。]と表示されますので、

※受信設定したメール等が届かない場合、メールアドレスの入力間違い、または迷惑メール設定等によりブロックされている可能性がございます。 特に携帯メールアドレスの場合は、迷惑メールとしてブロックされる可能性が高いので、以下のアドレスが受信できるように設定をお試しください。 (端末により操作方法が異なります。詳しくはご利用いただいている携帯会社にご確認ください。) メールアドレス: lfx@hirose-fx.co.jp

# 各種設定 / 通知メール設定(メールアドレスの削除①)

[メールアドレスの削除]

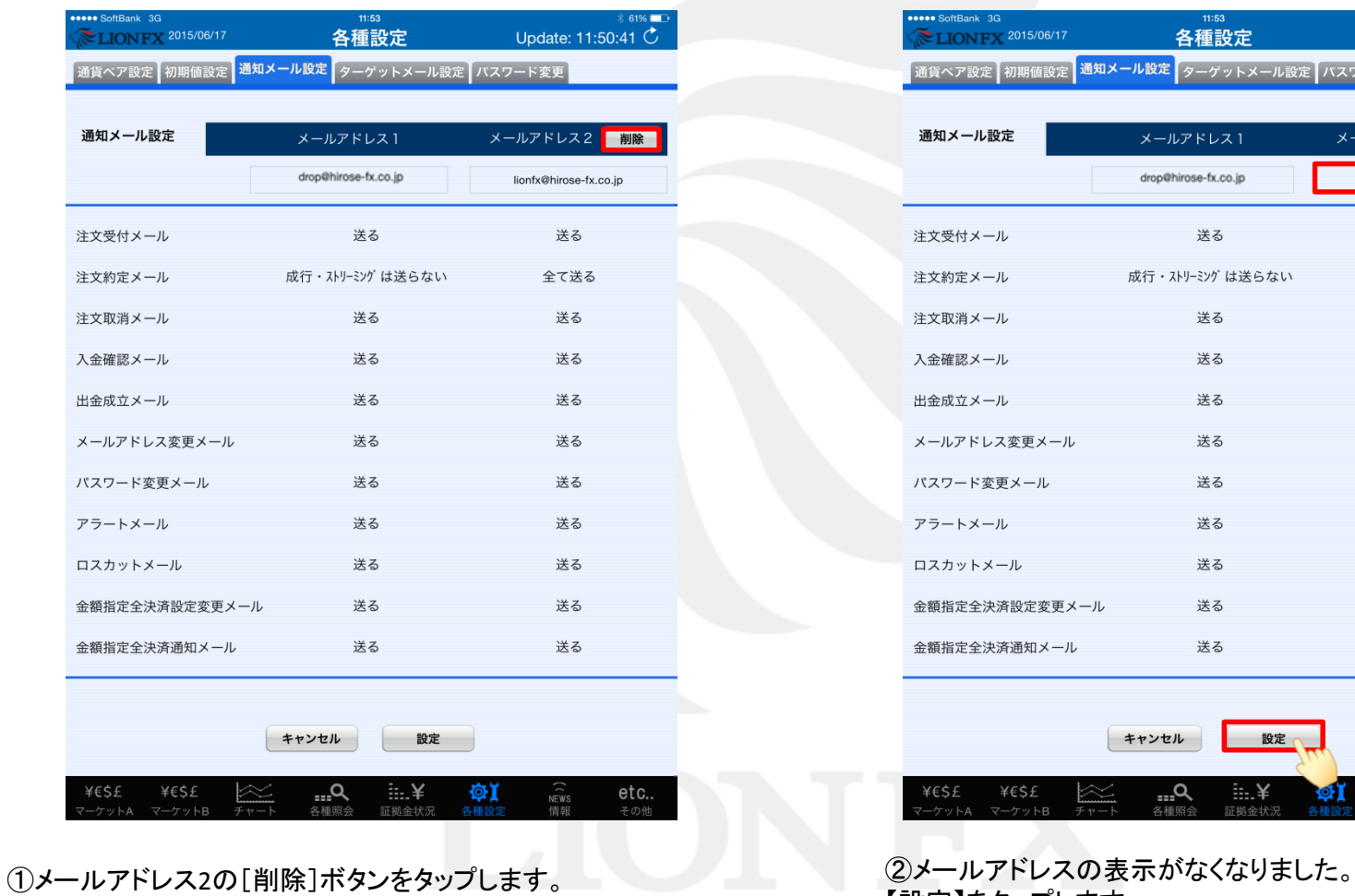

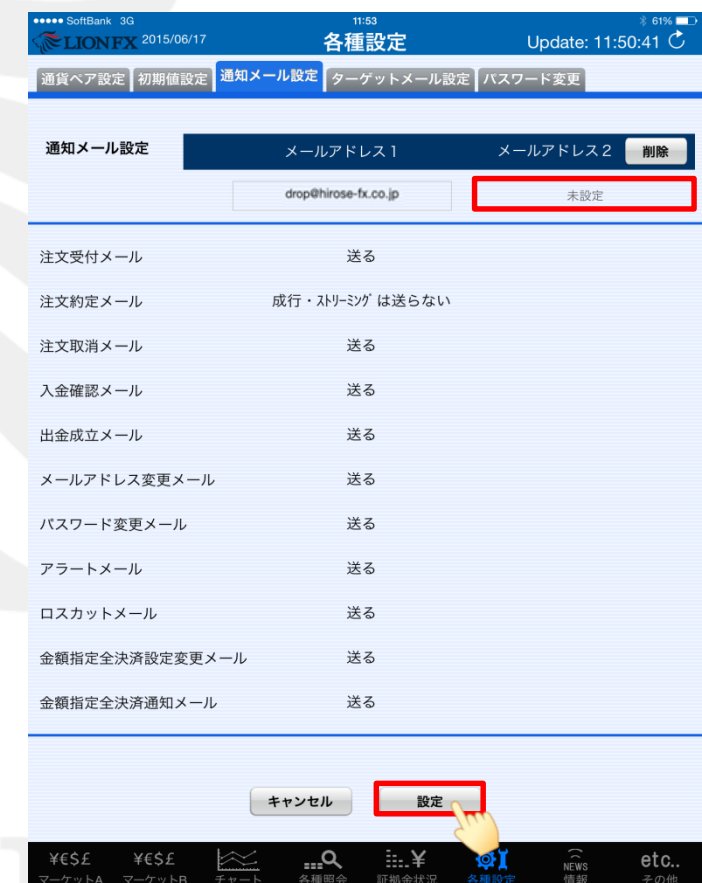

【設定】をタップします。

# 各種設定 / 通知メール設定(メールアドレスの削除2)

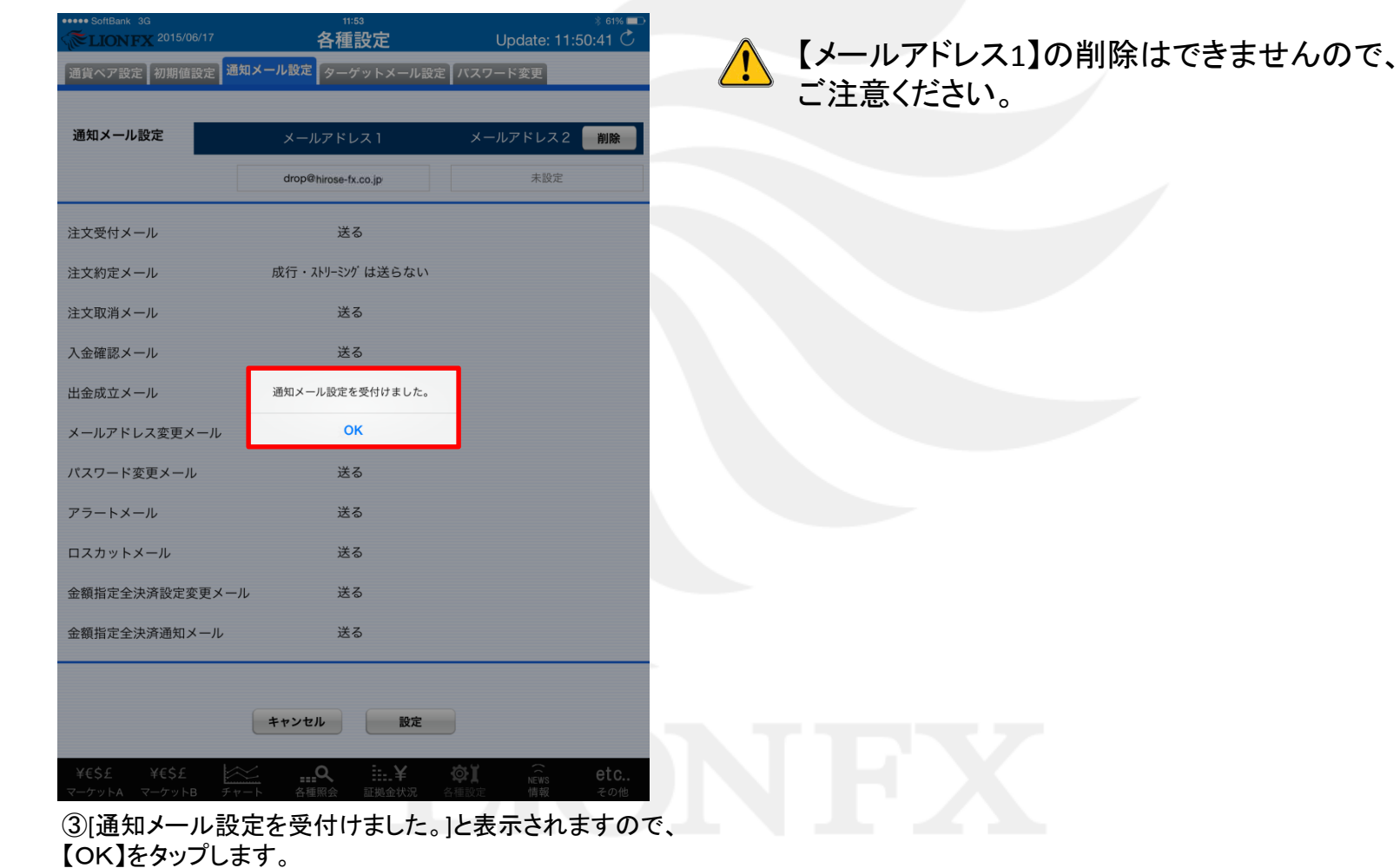

# 各種設定 / 通知メール設定①

### [通知メール設定]

登録メールアドレスに約定メール等の通知メールを「送る・送らない」の設定ができます。

「注文約定メール」のみ、「成行・ストリーミングは送らない」の設定も可能です。

※ここでは【注文約定メール】を「成行・ストリーミングは送らない」を選択し【パスワード変更メール】のメールを送信しないように設定します。

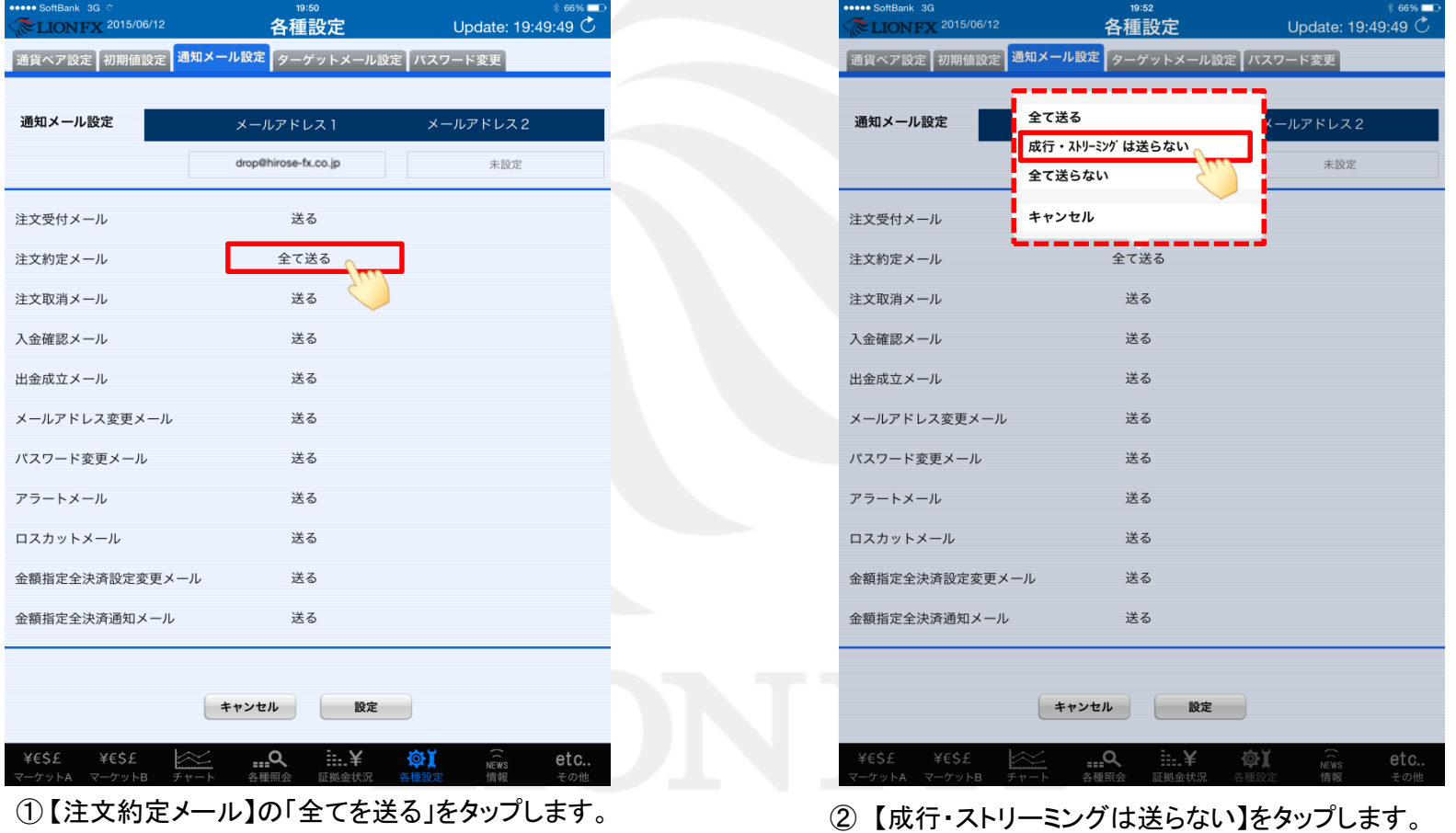

各種設定 / 通知メール設定②

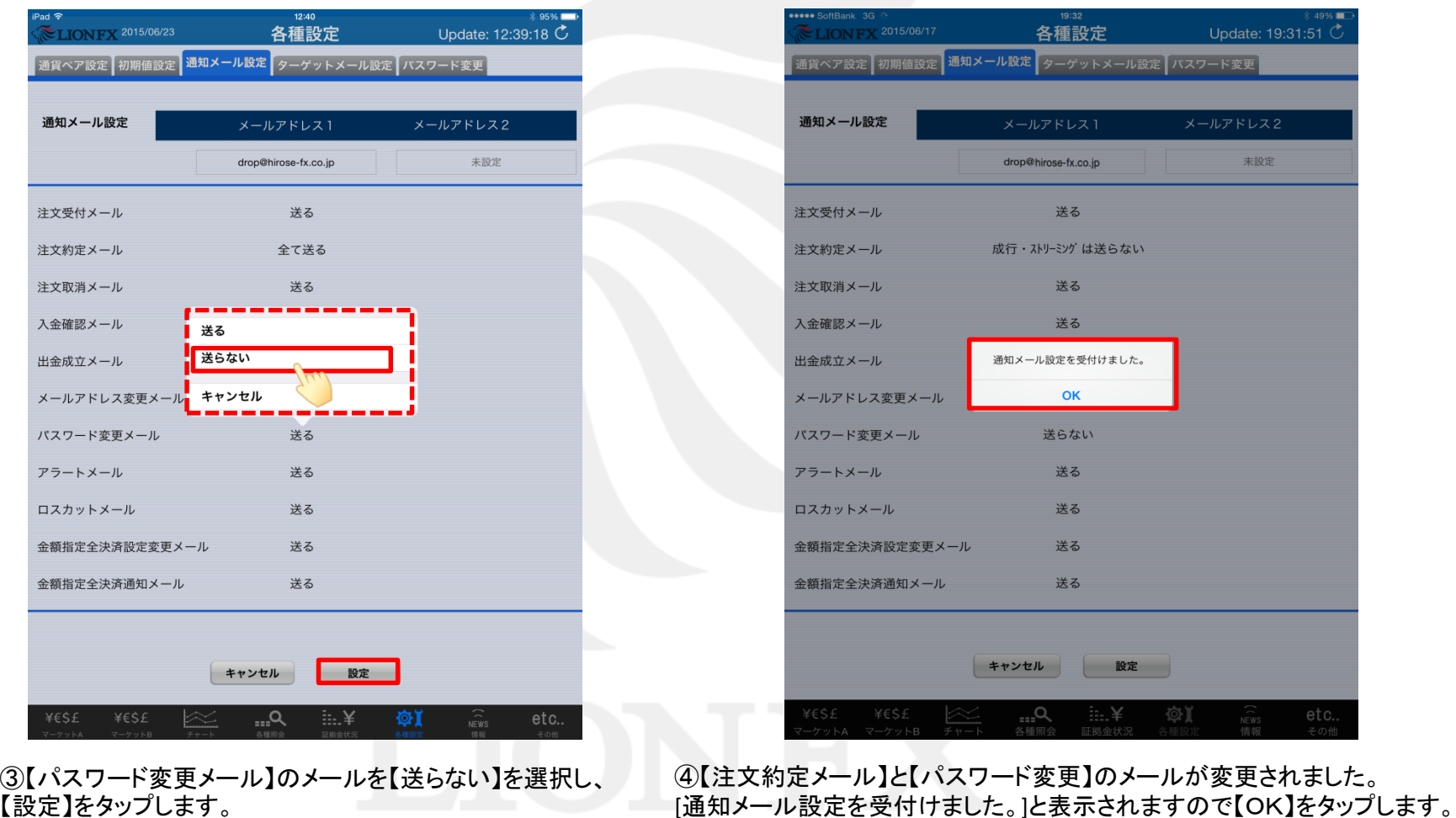

## 各種設定 / ターゲットメール設定①

ターゲットメールとは、設定した条件(レート)になれば、登録メールアドレスにお知らせする機能です。

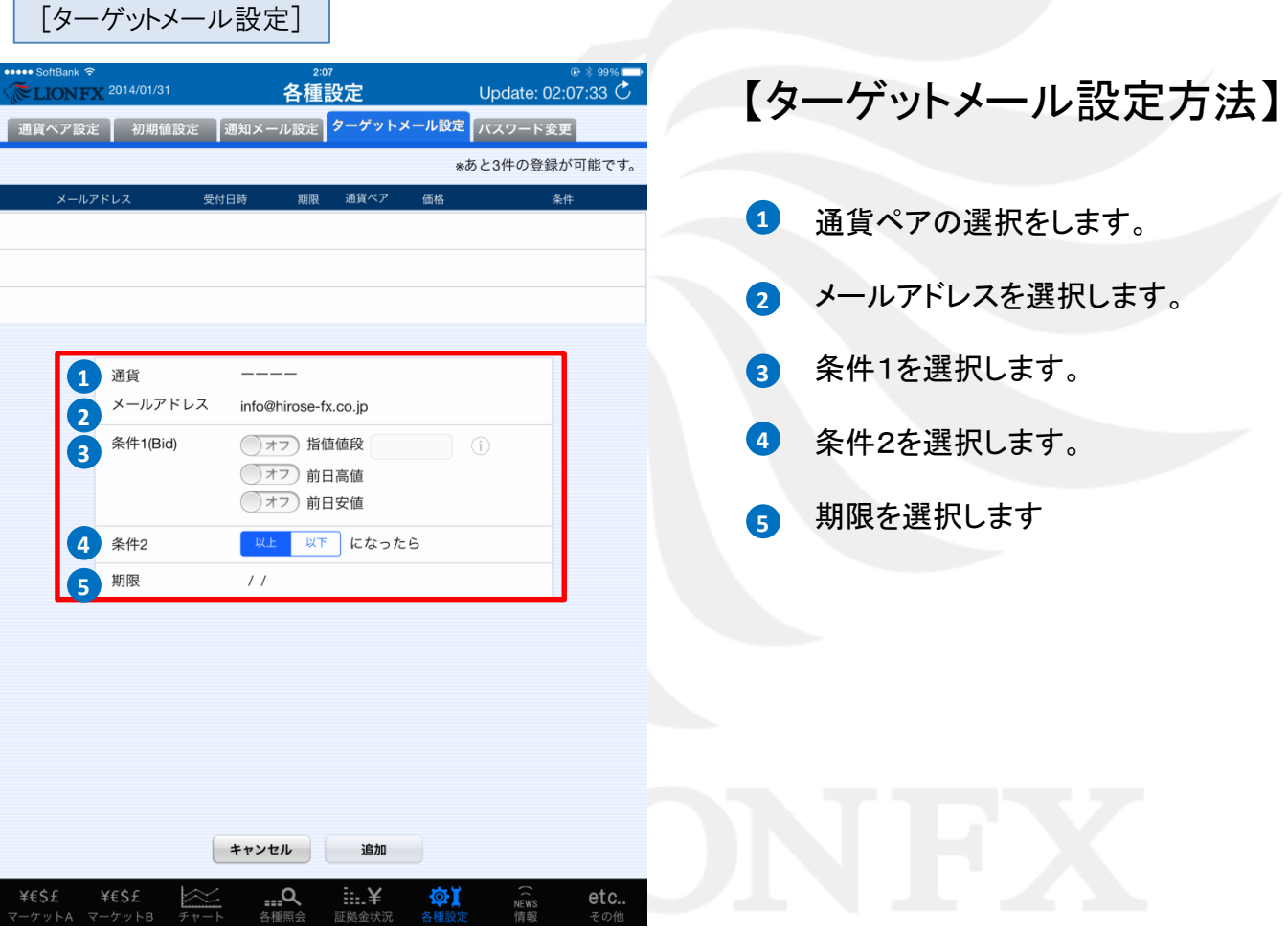

各種設定 / ターゲットメール設定2

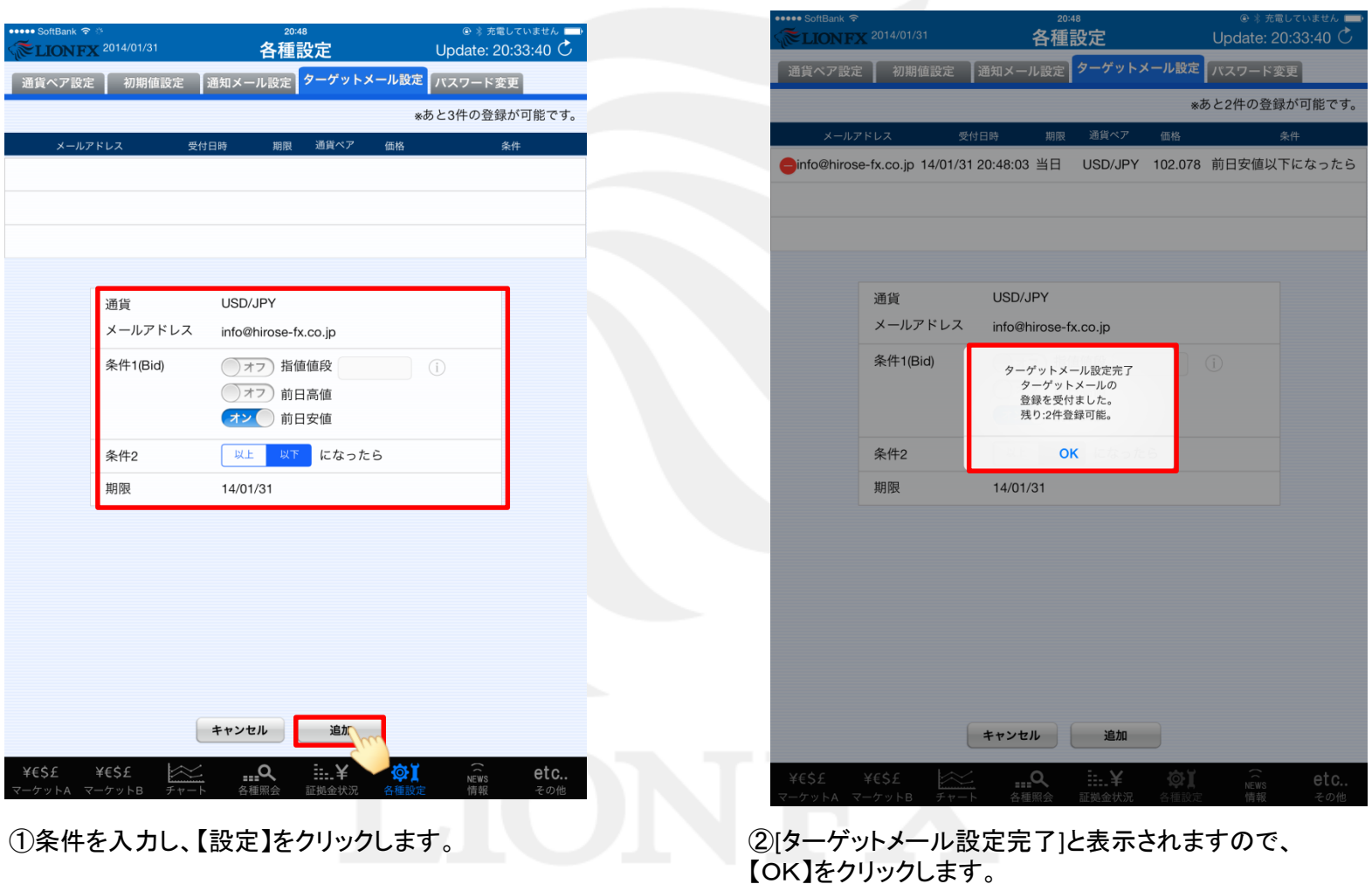

各種設定 / ターゲットメール設定3

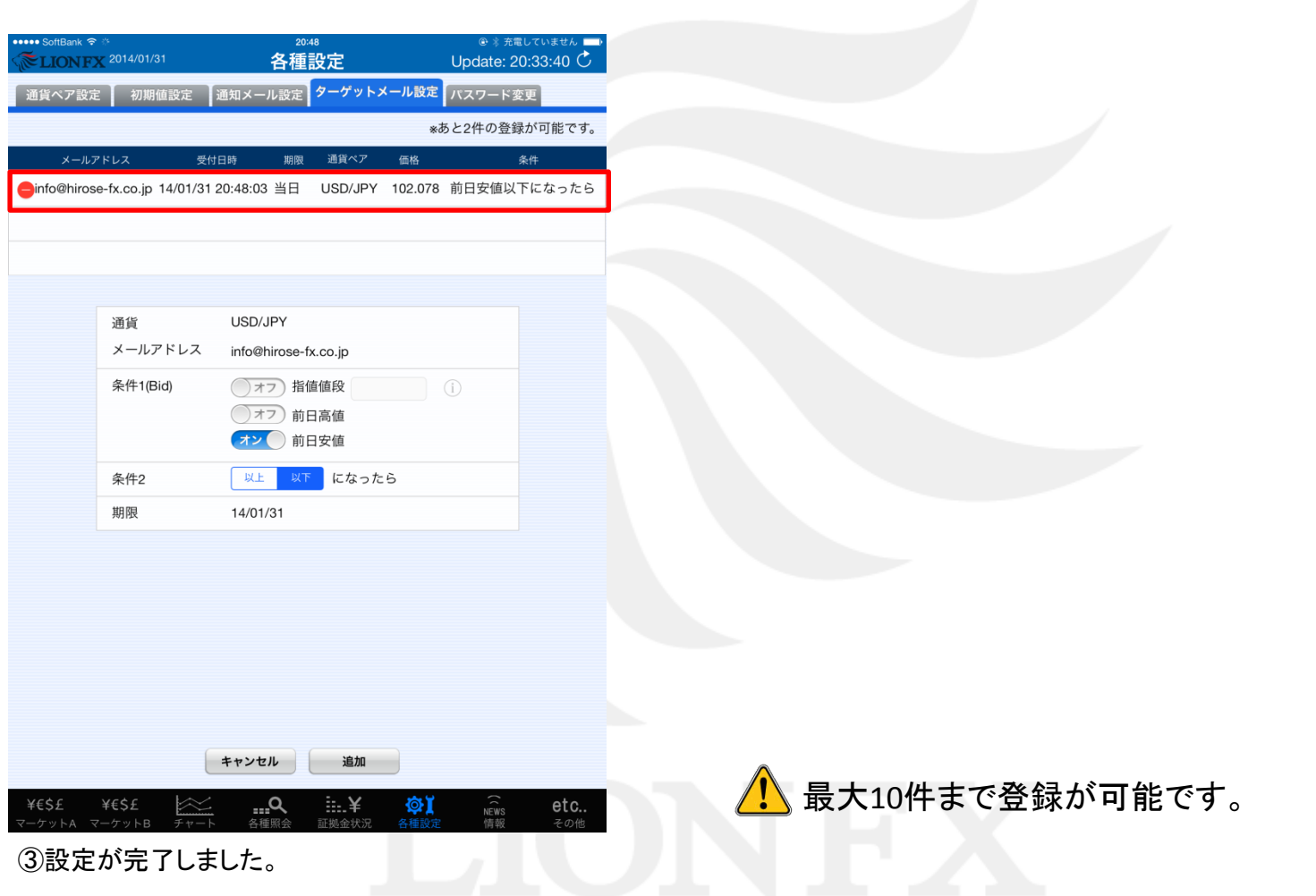

各種設定 / ターゲットメール設定削除①

[ターゲットメール設定削除]

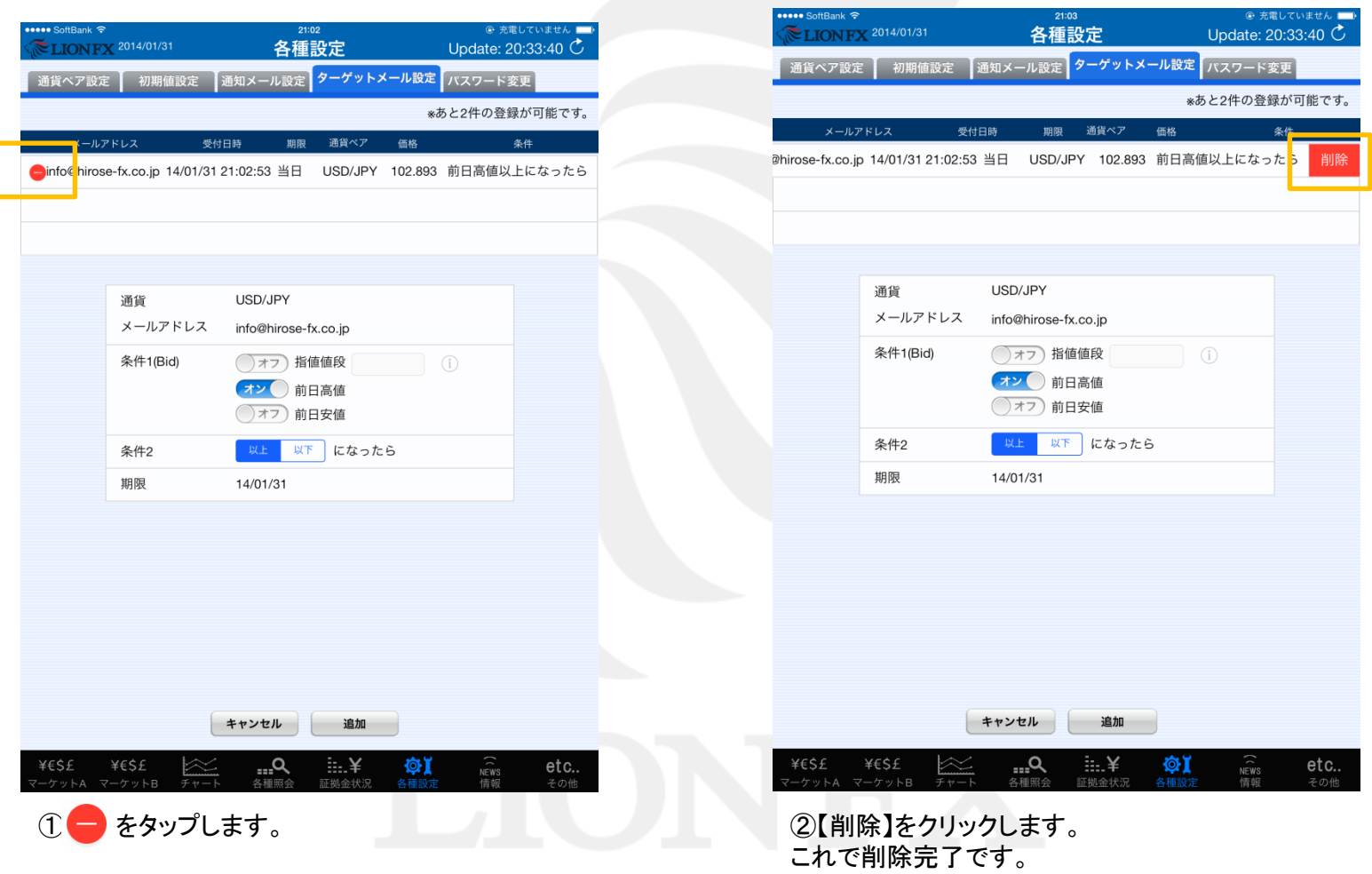

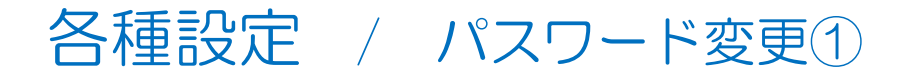

## [パスワード変更]

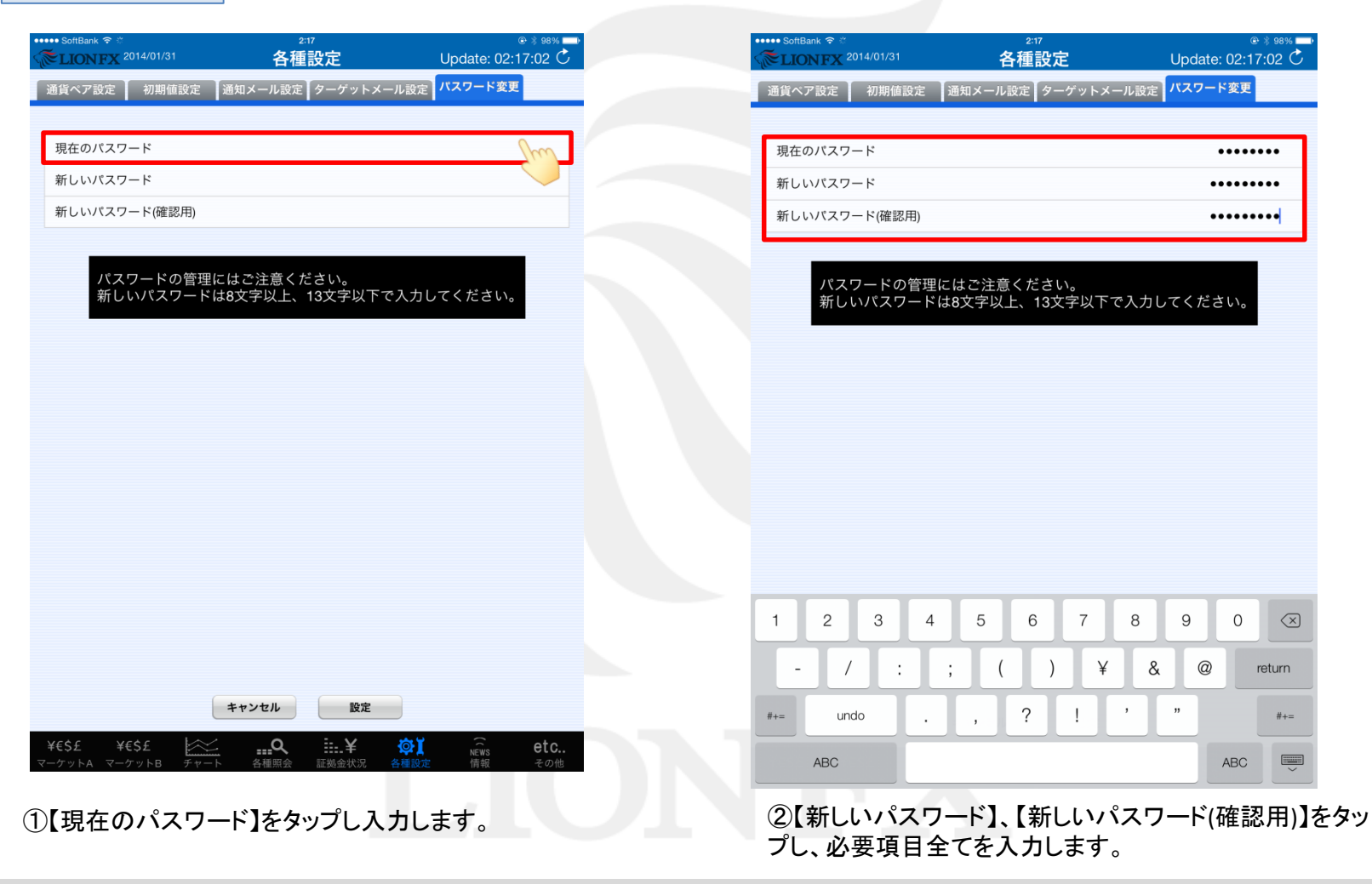

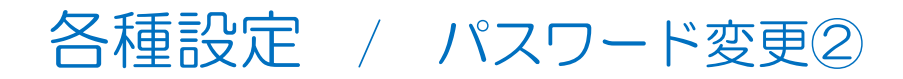

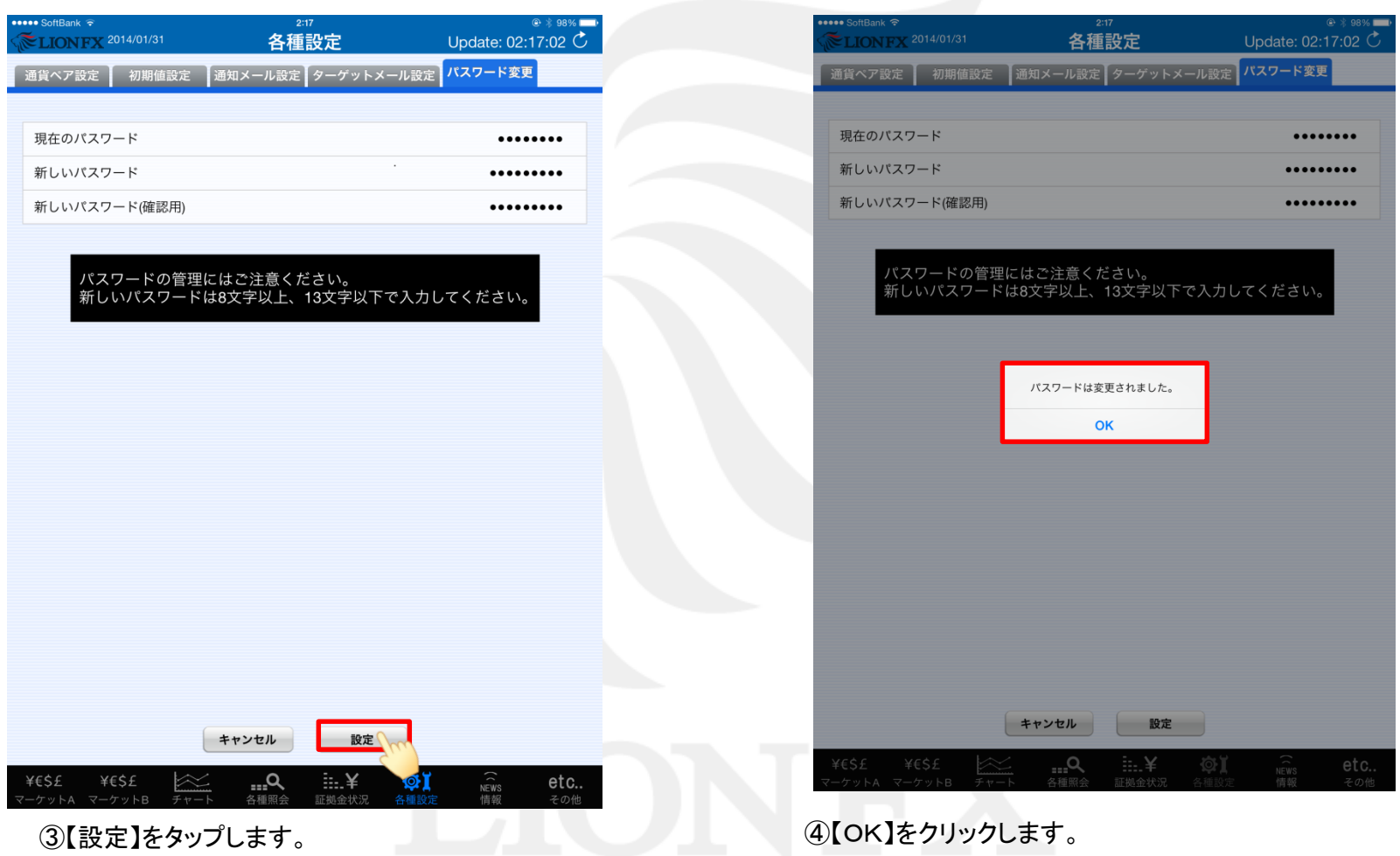